F

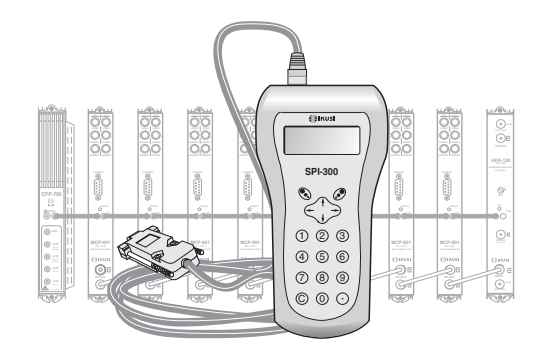

GUIDE DE PROGRAMMATION DES MODULATEURS DOUBLES «MCP-800» AVEC LA COMMANDE SPI-300

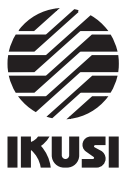

# **1. ÉCRANS DE DÉMARRAGE**

#### **1.1 - Information de Base de Module**

Comme cela a été décrit dans le manuel de Maniement de Base fourni avec la SPI-300, lorsque celle-ci est connectée au module les données d'identification, de configuration et d'état de ce dernier sont chargées dans la SPI-300. Pendant un bref instant l'écran de détection de module apparaît, puis un écran d'Information de Base qui contient les données les plus significatives du module.

L'écran d'information de base des modulateurs MCP-800 est le suivant :

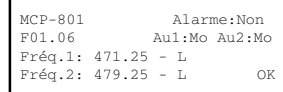

Les significations des expressions et des données qui sont offertes sont les suivantes :

- Modèle.
- "F-.-" : Version du firmware (logiciel installé dans le module qui se charge de son fonctionnement de base).
- "Alarme" : Informe s'il y a une anomalie dans le fonctionnement du module ou si ce fonctionnement est tout à fait correct.
- "Audio 1" et "Audio 2": Informe du Mode Audio (mono, stéréo, dual) de chacun des deux canaux TV de sortie.
- "Fréquence 1" et "Fréquence 2" : Sont les fréquences, en MHz, des porteuses vidéo des deux canaux TV de sortie.
- "Normes TV" : Sont les normes TV des deux canaux de sortie, étant normal que la norme soit la même pour les deux canaux. Sont indiquées sur les mêmes lignes d'écran des fréquences susdites.

L'éxecution de la commande OK (touche ) appelle l'Écran Principal des Menus (page 8 du manuel de Maniement de Base).

# **Index**

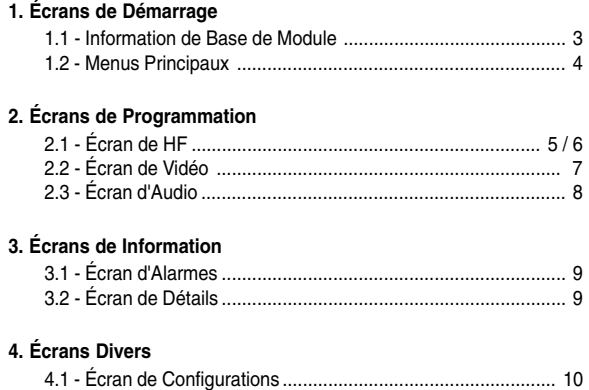

*Programmation des Modulateurs MCP-800 Programmation des Modulateurs MCP-800*

## **1.2 - Menus Principaux**

Comme cela a été expliqué dans le manuel de Maniement de Base, le menu **Général** est identique pour tous les types de modules et ses commandes y ont été décrites (page 8). Les menus **Paramétrage** et **Info** incluent cependant des options ou des informations qui sont particulières à chaque type de module. Ceux des modulateurs MCP-800 sont les suivants :

- Menú **Paramétrage** : Il présente un écran préalable dans laquelle on doit sélectionner quelle des deux sections du modulateur double on veut régler. La section a été choisie, l'écran propre du menu apparaît avec les options *HF*, *Vidéo* et *Audio*:

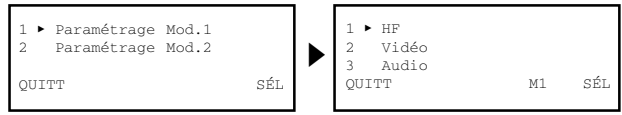

- *HF* : Doit être sélectionnée pour régler les valeurs des paramètres du signal de sortie du modulateur.
- *Vidéo* : Permet de sélectionner les options vidéo disponibles.
- *Audio* : Idem les options audio.

À la dernière ligne de l'écran il apparaît l'expression "M1" ou "M2" selon qu'il ait été sélectionné *Paramétrage Modulateur 1* ou *Paramétrage Modulateur 2* dans le écran préalable. Telle expression est mantenue dans les subséquents écrans de programmation, en indicant à chaque instant la section du modulateur qui est étant réglée.

NOTE :Quand depuis n'importe quel écran de la procédure de programmation on veut changer de section du modulateur, exécuter maintes fois la commande QUITT ou ANNU jusqu'arriver à l'écran de ci-dessus gauche.

- Menu **Info** : Il permet d'accéder aux informations détaillées relatives au fonctionnement du module, en plus de celles fournies sur l'écran d'information de base (voir page précédente). Les informations sont distribuées dans deux écrans chacun correspondant à une option de menu :
	- *Alarmes :* Informe si une alarme est activée dans le module et en indique le type.
	- *Détails :* Identifie le module et montre information significative de celui-ci.

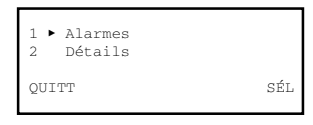

1

2

## **2. ÉCRANS DE PROGRAMMATION**

#### **2.1 - Écran de HF**

Cet écran apparaît lorsqu'on sélectionne l'option *HF* dans le menu **Paramétrage**. Il comporte deux pages, à travers lesquelles les différents paramètres et options de sélection sont disposés (les flèches ▲ et ▼ situées dans la partie inférieure signalent que l'on se trouve à une page d'écran). Rappeler que pour passer d'une page à une autre, il faut appuyer sur la touche ↑ ou ↓ .

Lorsqu'on sélectionne l'option la première page apparaît :

$$
\begin{array}{llll} 1 & \mbox{\bf \texttt{Fr\'equence}} & : & 687.25 \\ 2 & \mbox{\tt Ch} & : & \\ 3 & \mbox{\tt Att\'enua}: & & \\ \hline \mbox{\tt EW} & \mbox{\tt \texttt{N}} & \mbox{\tt \texttt{M1}} & \mbox{\tt S\'EL} \\ \end{array}
$$

- "Fréquence" : C'est la fréquence de la porteuse vidéo du canal TV de sortie, en MHz. La valeur peut être introduite aussi bien dans le champ numérique existant, en ayant recours à l'une des manières décrites dans le chapitre 1.3 du manuel de Maniement de Base (Introduction de Données, page 4), qu'en utilisant l'option "Ch" suivante.
- "Ch" : Lorsqu'on sélectionne cette option, l'écran Sélection de Canal apparaît ; elle permet de réaliser la sélection de fréquence d'une manière plus rapide et sûre à travers les dépliants "Norme TV" et "Canal TV", qui s'ouvrent en exécutant la commande SÉL (touche  $\circledast$ ). Dans le premier on sélectionne la norme TV et dans le second le canal.

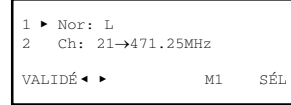

Exécuter la commande VALIDÉ (angle inférieur gauche, touche v) pour valider la sélection effectuée, ou bien la commande ANNU dans le cas contraire. L'écran en cours se ferme et le précédent apparaît (première page). Il affiche la nouvelle valeur de Fréquence si elle a été changée.

● "Atténuation" : C'est l'atténuation du niveau du signal HF de canal TV de sortie. Le réglage est fait en temps réel à travers un icône à curseur : lorsque le curseur est déplacé, la nouvelle valeur du paramètre est établie instantanément dans le modulateur connecté. Il n'est donc pas nécessaire d'exécuter la commande ENV. Pour préciser la valeur de réglage, il faudra utiliser un analyseur de spectre ou un mesureur de champ.

5

#### **2.2 - Écran de Vidéo**

Cet écran apparaît lorsqu'on sélectionne l'option *Vidéo* du menu **Paramétrage**. Il comprend des paramètres d'information, de sélection et de réglage :

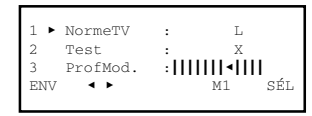

- "Norme TV" : Exécuter la commande SÉL (touche (•) pour ouvrir une liste dépliante dans laquelle on devra sélectionner L, B/G, D/K ou I, comme de juste.
- "Test" : Cette option est activée et désactivée en plaçant le curseur sur la ligne et en exécutant la commande SÉL. Lorsqu'on active l'option, le modulateur génère un signal test vidéo.

*En plus de la propre fonction du test, la génération d'un signal vidéo permet d'incorporer de canaux "uniquement audio" dans un système général de distribution de programmes TV. (Attention : les canaux seraient de son "mono", bien qu'on dispose de sources de son stéréo et qu'on utilise des modulateurs stéréo/dual).*

● "Profondeur de Modulation" : Il s'agit de la profondeur de modulation vidéo du signal canal TV de sortie. Le réglage ne peut être qu'éminemment visuel à partir d'un téléviseur et se réalise aussi bien en temps réel à travers un icône de curseur.

Appuyer sur la touche ↓ . La deuxième page de l'écran *HF* apparaît. Les sélections suivantes peuvent être effectuées :

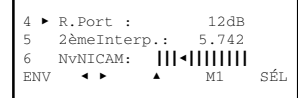

- "Rapport Porteuses" : C'est le rapport de niveaux des porteuses vidéo et audio (la première porteuse audio aux modulateurs A2 ou Nicam). Ouvrir le dépliant en exécutant la commande SÉL (touche  $\circled{.}$ ). Une liste avec les options 12dB et 16dB apparaît. Placer le curseur sur l'option souhaitée et appuyer sur ... Aux modulateurs avec mode audio A2, le niveau de la deuxième porteuse son est -20 dB (non-modificable).
- "2ème Interporteuse d'Audio" : Si le modulateur va fonctionner en mode stéréo ou dual, cette ligne est simplement informative de la fréquence de la 2ème interporteuse son, sauf si la norme est D/K A2, auquel cas on devra sélectionner un de trois valeurs dans la liste dépliante qui s'ouvre en exécutant la commande SÉL (touche  $\odot$ ). Le tableau suivant montre les fréquences standard de la deuxième interporteuse d'audio :

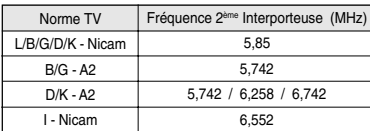

La ligne suivante (Niveau Nicam) seulement apparaît si le modulateur est de son Nicam :

● "Niveau NICAM" : Ce réglage a trait au niveau de la porteuse Nicam. Le rapport standard des niveaux des porteuses vidéo et Nicam est 27 dB pour normes L, D, K, et 20 dB pour normes B, G, I. Le réglage d'usine est 20 dB, et pour le modifier on devra agir sur le curseur avec les touches ← et →. Le réglage se réalise en temps réel et pour préciser la valeur l'utilisation d'un analyseur de spectre est inévitable.

6

*Programmation des Modulateurs MCP-800 Programmation des Modulateurs MCP-800*

# **2.3 - Écran d'Audio**

Cet écran apparaît lorsqu'on sélectionne l'option *Audio* du menu **Paramétrage**. Il permet de sélectionner le mode de fonctionnement et régler les indices de modulation.

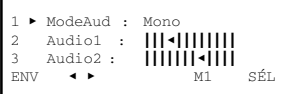

- "Mode Audio" : C'est le mode de fonctionnement audio du modulateur.
- a) LE MODULE CONNECTÉ EST UN MODULATEUR "MONO" :

La ligne est purement informative : le mode ne peut pas être autre que Mono. NOTE : Rappeler que vous pouvez utiliser une source stéréo avec un modulateur "mono". Les signaux L et R sont sommés par le modulateur lui-même

- b) LE MODULE CONNECTÉ EST UN MODULATEUR "A2" ou "NICAM" : En exécutant la commade SÉL (touche ), ouvrir une liste dépliante. Alors sélectionner le mode audio desiré :
	- STÉRÉO : Dans ce mode de fonctionnement, les réglages des indices de modulation Audio 1 et Audio 2 (ceux qui sont effectués aux lignes deuxième et troisième de l'écran) ne sont pas indépendants, mais varient à l'unisson.
	- DUAL : Dans ce mode de fonctionnement, le signal Audio 1 (signal modulant la 1ère porteuse de son, et aussi son 1 au système Nicam) est celui qui est présent dans le connecteur L d'entrée audio au modulateur, et le signal Audio 2 (signal modulant la 2eme porteuse de son au système A2, ou son 2 au système Nicam) est celui qui est présent dans le connecteur R. Les réglages des indices de modulation Audio 1 et Audio 2 (lignes deuxième et troisième de l'écran) sont indépendants.
	- MONO : Dans ce mode de fontionnement, le signal Audio 1 (signal modulant la 1ère porteuse de son) est celui qui est présent dans le connecteur L d'entrée audio —le connecteur R est inopérant—. L'option Audio 2 (ligne troisième de l'écran) n'est pas disponible dans ce mode.
- "Audio 1" : C'est l'indice de modulation de la 1ère porteuse de son (de la unique porteuse dans le cas de son "mono"), et aussi l'amplitude du son 1 au système Nicam. Le réglage ne peut être qu'éminemment auditif à partir d'un téléviseur et il est fait en temps réel à travers un icône de curseur.
- "Audio 2" : C'est l'indice de modulation de la 2<sup>ème</sup> porteuse de son au système A2 ou l'amplitude du son 2 au système Nicam. Le réglage est comme pour Audio 1.

### **3. ÉCRANS D'INFORMATION**

Ils fournissent des informations sur le fonctionnement du module connecté. Les informations sont distribuées dans deux écrans correspondant aux deux options du menu **Info**: *Alarmes* et *Détails*.

## **3.1 - Écran d'Alarmes**

Il informe s'il y a une anomalie dans les traitements des signaux (différenciés pour chaque section du modulateur) et dans les éléments internes du module. Le caractère "X" indique qu'il existe une situation d'alerte et le "0" indique un état ou fonctionnement correct :

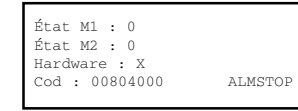

- "État M1" : Fonctionnement général de la section 1 (modulateur 1).
- "État M2" : Fonctionnement général de la section 2 (modulateur 2).
- "Hardware" : Hardware général du module.
- "Code" : C'est un code global d'alarmes, d'utilité quand on appelle au support technique d'IKUSI.

Exécuter la commande STOP (touche ) pour arrêter l'actualisation de renseignement de alarmes. Il apparaît alors à sa place la commande OK ; exécuter celle-ci pour fermer l'écran.

#### **3.2 - Écran de Détails**

Cet écran identifie le module, montre la version firmware de celui-ci et informe sur l'opérativité des fonctionnalités audio et contrôle à distance (ikusup) :

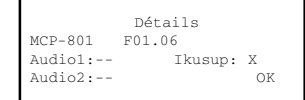

Les indications de la fonctionnalité audio ont la signification suivante : - : Opérativité Mono ,, A2 : Opérativité A2 ,, Ni : Opérativité Nicam Idem celles de la fonctionnalité contrôle à distance : 0 : Ikusup opératif " X : Ikusup pas opératif

Exécuter la commande OK (touche ) pour fermer l'écran.

#### **4. ÉCRANS DIVERS**

C'est l'écran qui correspond à une opération déjà décrite dans le manuel de Maniement de Base : Utilisation de Configurations.

#### **4.1 - Écrans de Configurations**

Aux pages 12/13 du manuel de Maniement de Base on a défini ce qu'est une configuration de module, et on a signalé les avantages de son utilisation et décrit les processus de création et d'utilisation à travers les écrans qui apparaissent lorsqu'on sélectionne les commandes *Sauvegarder* et *Apporter* du menu Général. Il n'est pas nécessaire d'ajouter des informations ici non plus.

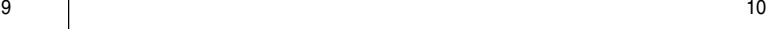

# *IKUSI - Ángel Iglesias, S.A.*

Paseo Miramón, 170 20009 San Sebastián **SPAIN** Tel.: +34 943 44 88 00 Fax: +34 943 44 88 11 **www.ikusi.com**

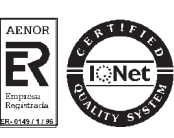

SPI-300 / MCP-800 -A-  $(F)$